**医療機関等情報支援システム(G-MIS)のログイン・報告方法の概要**

**大阪府保健医療企画課 作成**

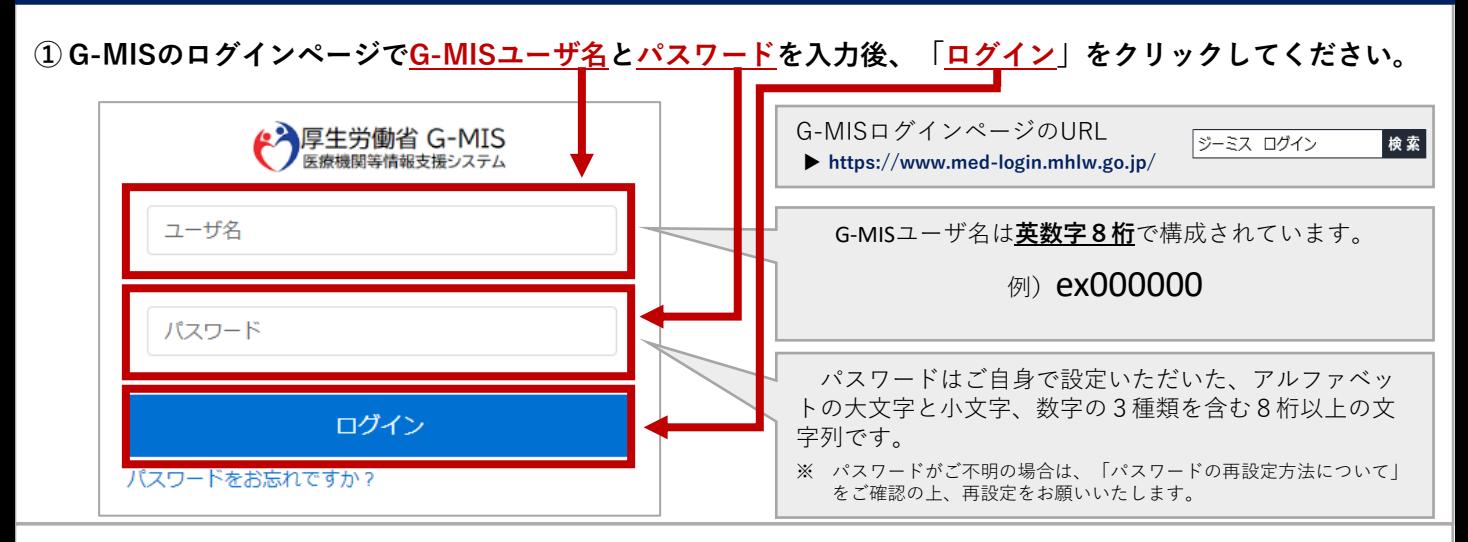

## **② 「G-MIS 医療機関等情報支援システム」をクリックしてください。**

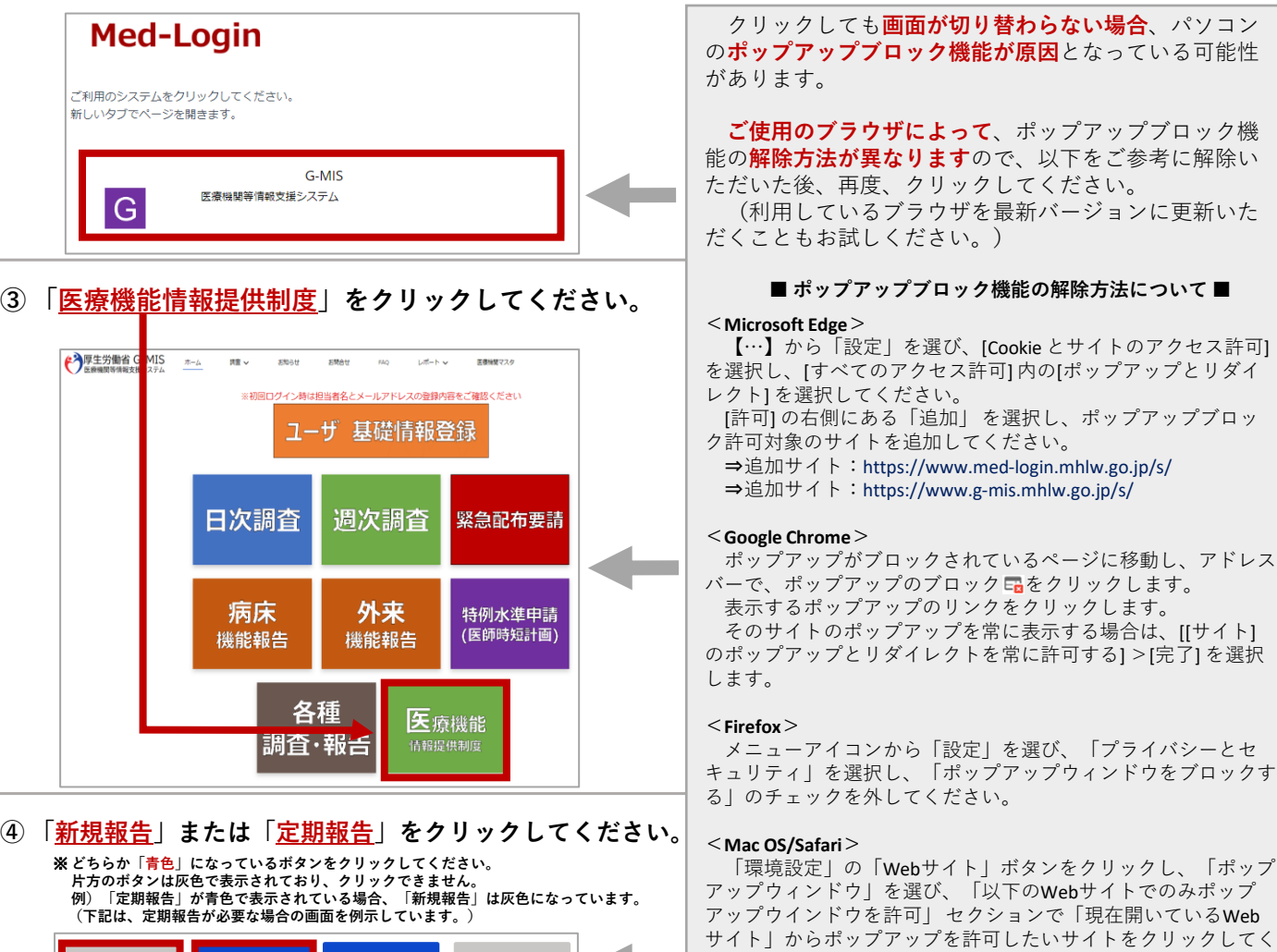

ださい。

⇒追加サイト:https://www.med-login.mhlw.go.jp/s/ ⇒追加サイト:https://www.g-mis.mhlw.go.jp/s/

「開かない」となっていないかご確認ください。

「以下のWebサイトでのみポップアップウインドウを許可」 セクションに上記追加サイトが表示されており、上記追加サイト 表示の右側に表示されるオプションが「ブロックして通知」、

「ブロックして通知」、「開かない」となっている場合、右側 にあるポップアップメニューにて「許可」を選択してください。

**裏面につづきます**

以下も併せてご確認ください。

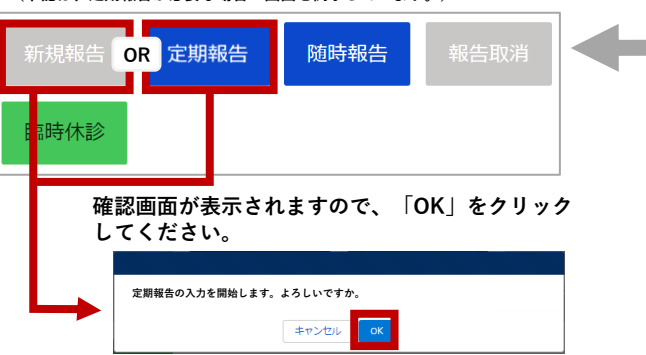

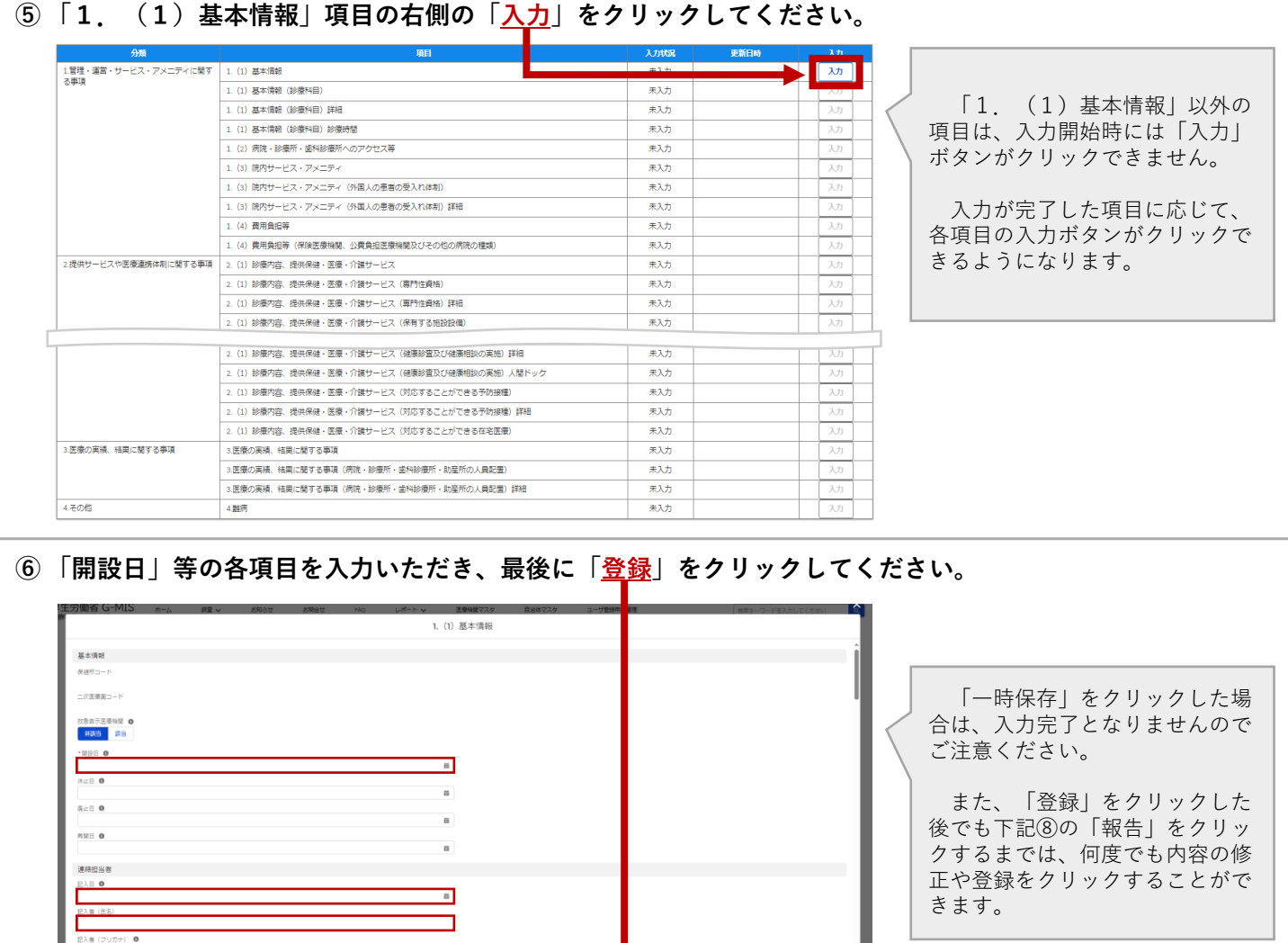

**⑦ 登録をクリックした項目は「入力完了」となり、更新日時が記載された上で、緑色に変化します。 各項目について、上記の⑤及び⑥を繰り返していただき、すべての項目の入力を完了してください。**

1管理·運営・サービス・アメニティに関す 1. (1) 基本情報<br>本事項  $\overline{\lambda}$ 

## **⑧ すべての項目が「入力完了」となりましたら、画面右上の「報告」をクリックしてください。**

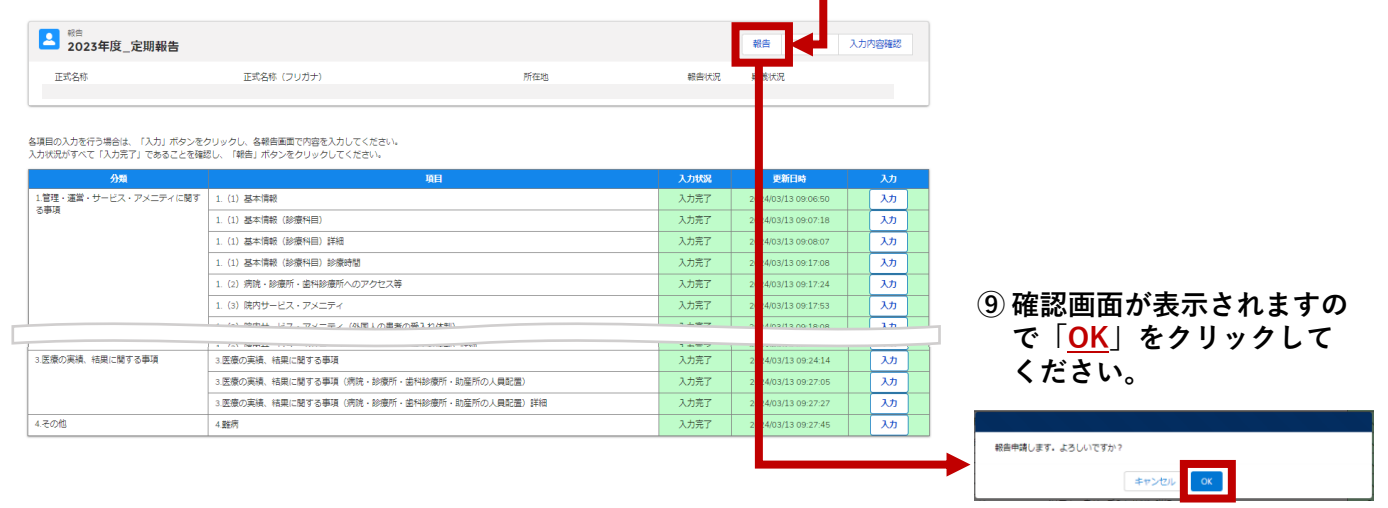

**以上で、定期報告(または新規報告)が完了となります。**

**(より詳細な報告方法については、「医療機能・薬局機能情報提供制度 定期報告 操作マニュアル」をご覧ください。)**